# ARBITERPAY WALKTHROUGH

For an Administrator Paysheet user in ArbiterSports

**Updated as of 5/11/2015** 

# Signing Up

- Follow these easy steps to sign up on ArbiterPay as a Paying Administrator
- 1. Go to **[www.arbiterpay.com](http://www.refpay.com/)**
- 2. On the home page click **"Sign Up Today!"**

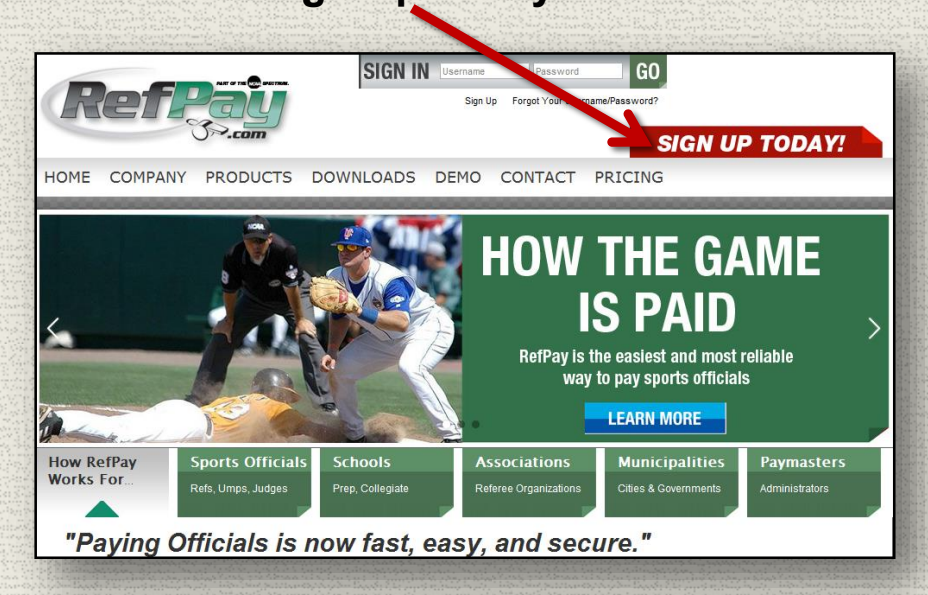

3. Select **Paying Administrator**

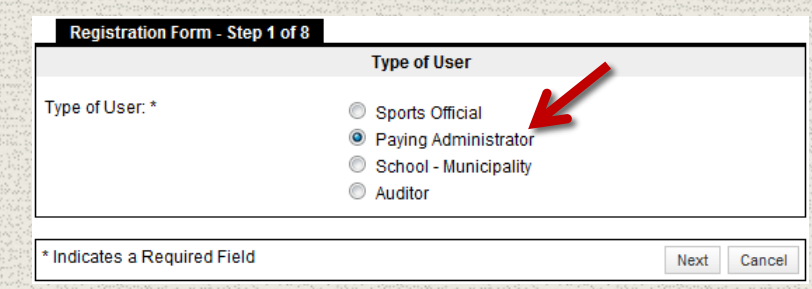

- 4. Fill out Registration Form Make sure to include your Tax Identification Number (TIN)
- 5. Agree to the terms and agreements and submit the registration
- 6. Wait 1-3 business days for a confirmation email stating your account request has been verified and accepted. Then you're ready to fund your account!

## Funding Your Account

- In order to pay officials through ArbiterPay you must move funds to your ArbiterPay account
- There are two options for funding your ArbiterPay account:
	- 1. Send a check
	- 2. Request a transfer from your bank electronically
- Any excess funds in your ArbiterPay account, can be transferred back to you at your leisure
- There is no charge to fund your ArbiterPay account

• To fund your ArbiterPay Trust account by check, please send the check to:

> ArbiterPay Trust Account **C/O {your ArbiterPay acct #}** 200 East South Temple Suite 210 Salt Lake City, UT, 84111

- Funds sent via check will be available 1-2 business days after the check is received
- When funding the account electronically, the funds will be available **3.5 business days** after the request is submitted

# Uploading Funds – Cont.

**New** 

 $\Box$  Logo

- To upload funds electronically:
- 1. Sign into your account on [www.arbiterpay.com](http://www.refpay.com/)
- 2. Select the "**Transfers Tab"** on the left hand side of the page
- 3. At the bottom of the page select **"Upload Funds into ArbiterPay (EFT)"**

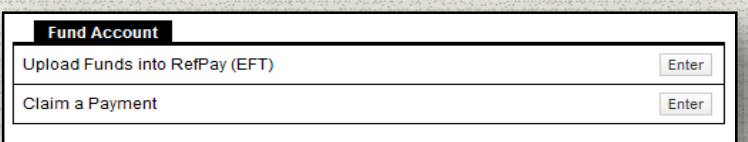

- 4. Double check the banking information, enter the amount to upload, type in your 4 digit security key, and click continue
- Note: Sport Official's accounts are Not able to upload funds

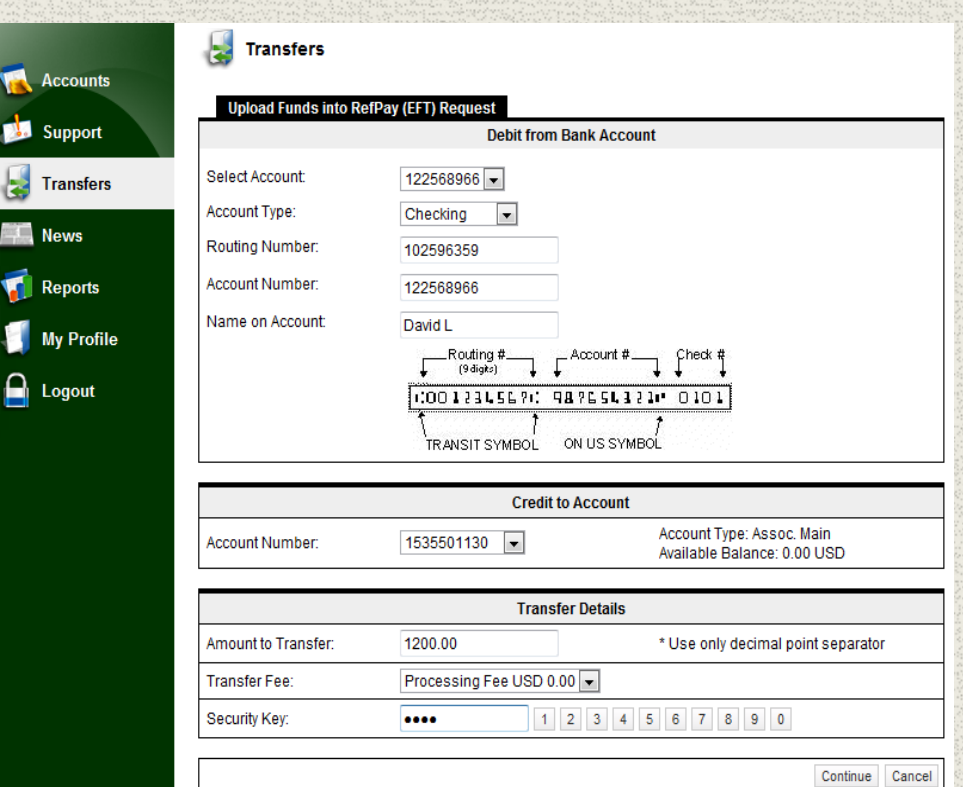

# Paying Officials

- Once you have funded your ArbiterPay account, you are ready to start paying officials!
- First you will want to go to your **Assigning** > **Games tab** and create a new filter for the games you wish to pay

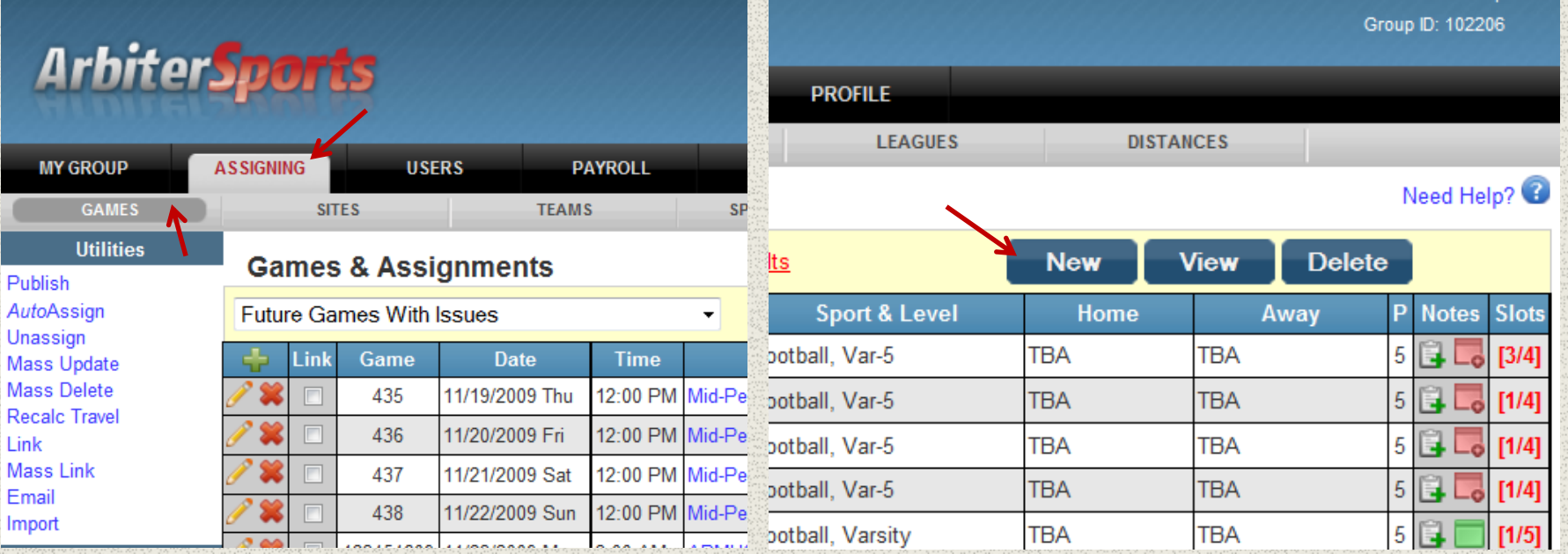

#### Paying Officials – Creating a Filter

Select the criteria from the Add Filter page

Click the **Get Results** button when finished

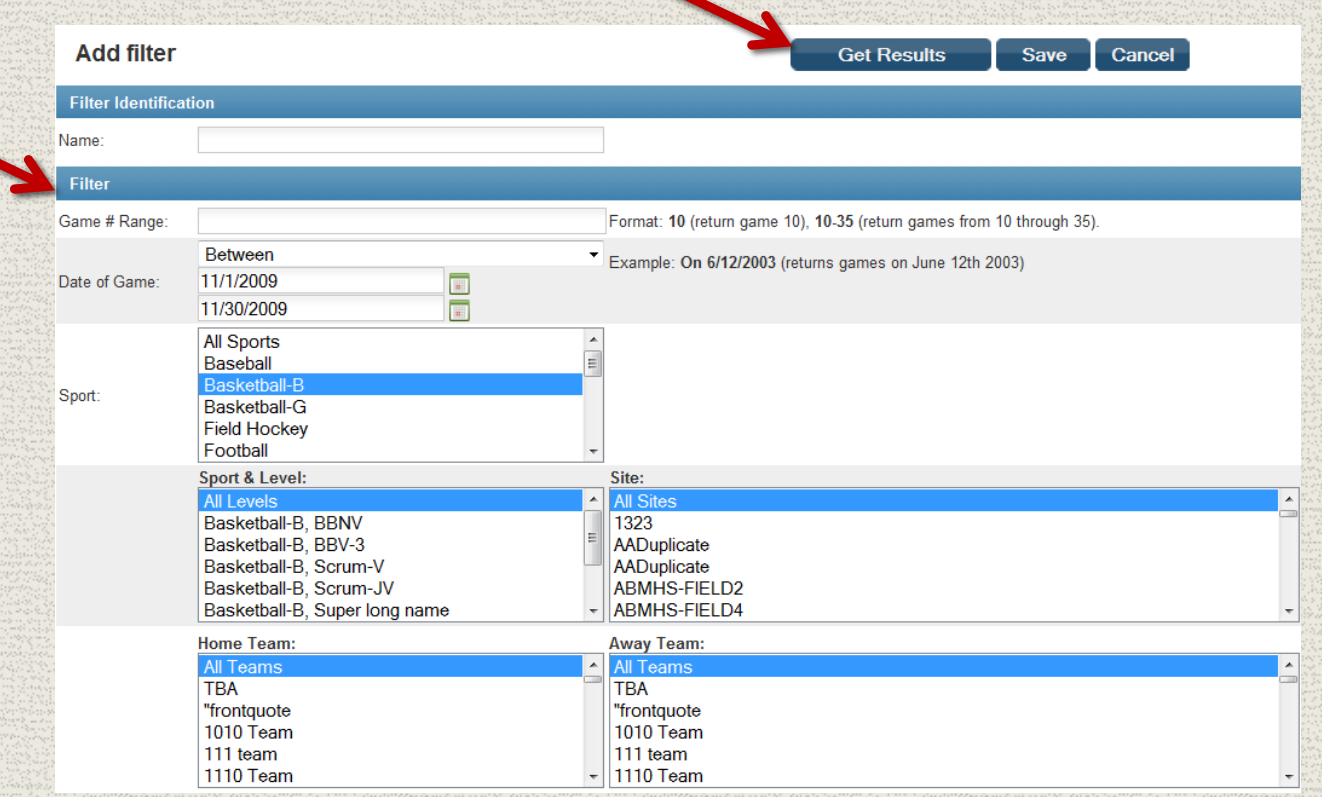

#### Paying Officials – Verifying Games

Once games have been played you will need to "Verify" them. This tells the system that the games took place and the officials assigned to it were present. Once the games are verified, it will enable them to be on Paysheets

• To mass verify your filter of games you will click **"Mass Update"** on the left hand side

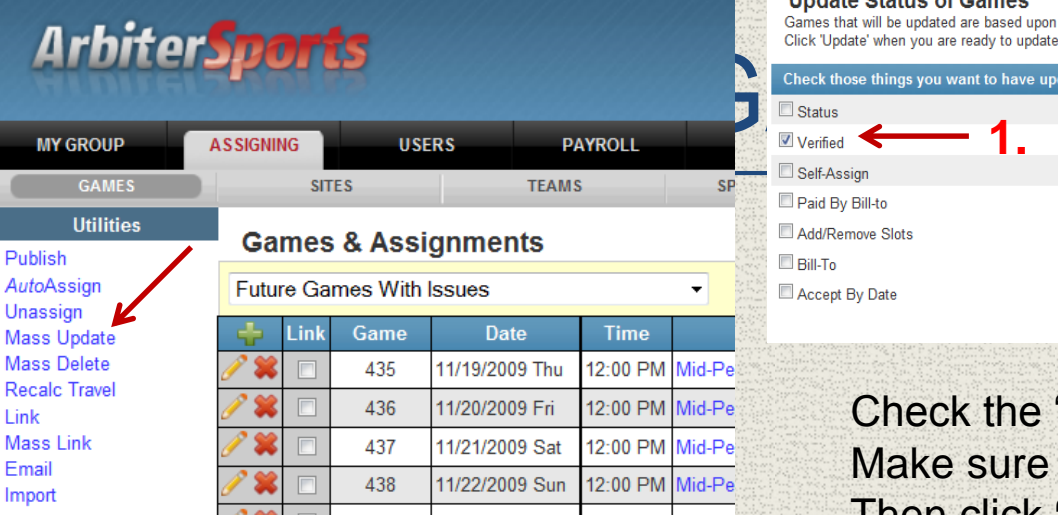

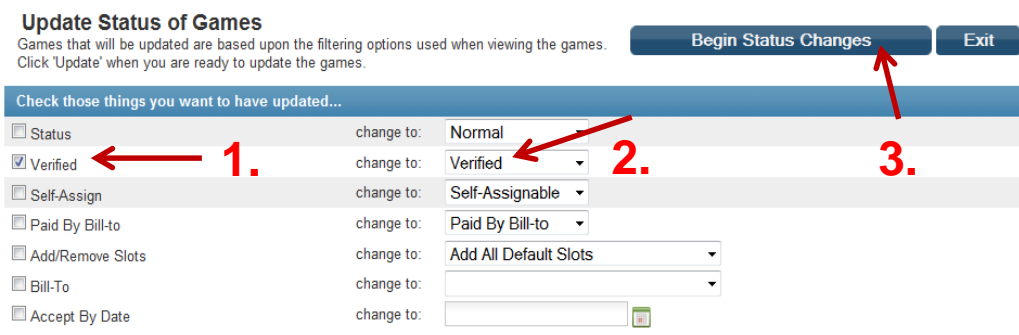

Check the "**Verified"** box and Make sure it reads **"change to: Verified"** Then click **"Begin Status Changes"**

#### Paying Officials - Creating Paysheets

- Now that you have verified the games you wish to pay you can now create **Paysheets**
- To create Paysheets click on the **Payroll tab** and select **Paysheets**
- Highlight all officials on the left, type in the same date range you used to verify your games and click **Create**

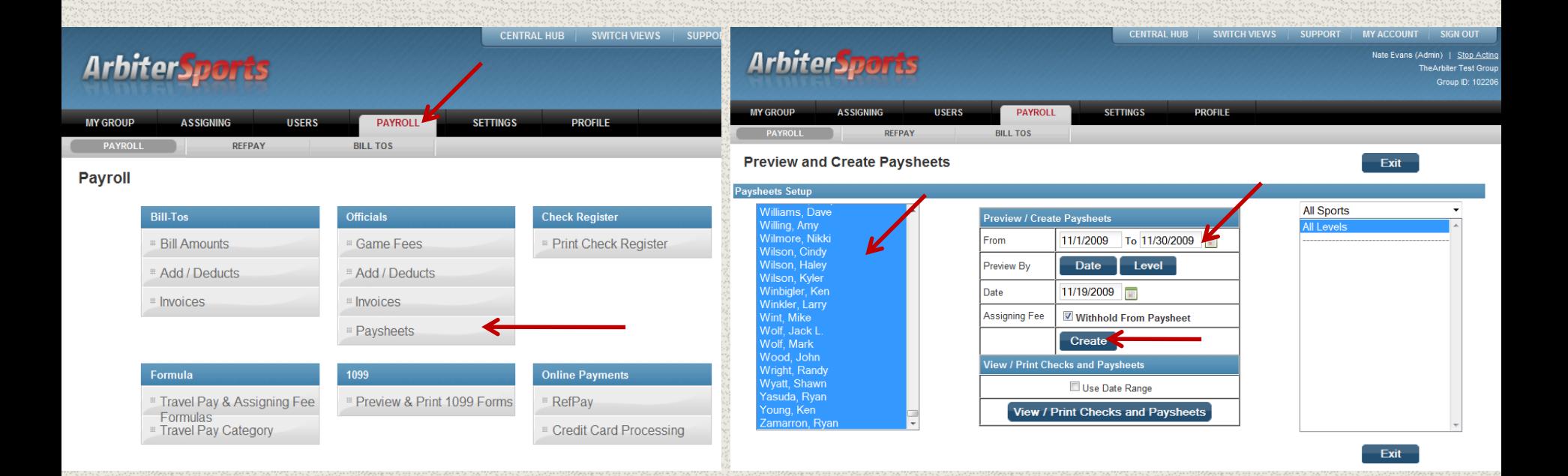

## Creating Paysheets – Cont

Exit

- Once you click Create you will be shown a list of all officials. The ones in blue are the officials that worked verified games within your date range
- To view the Paysheets created click **View/Print Checks and Paysheets**

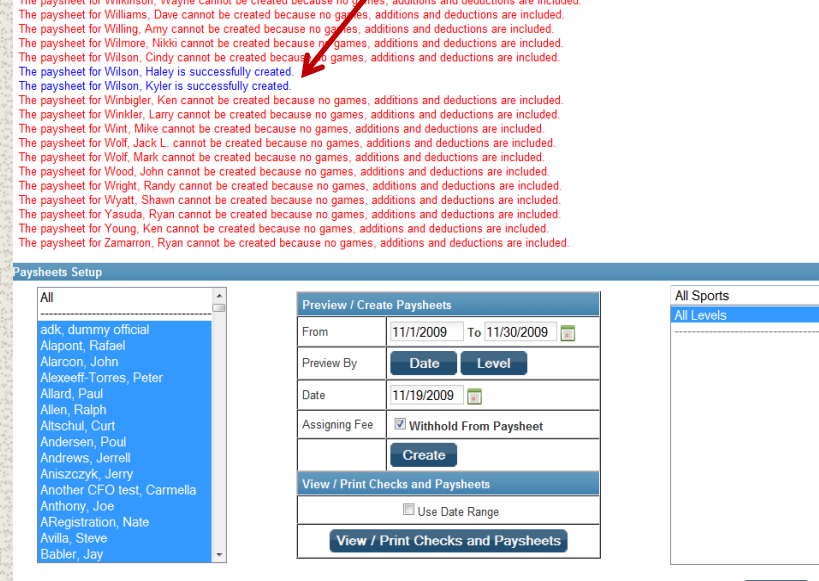

The paysheet for Wieringa, Ben cannot be created because no games, additions and deductions are included The paysheet for Wilkinson, Bill cannot be created because no games, additions and deductions are included.

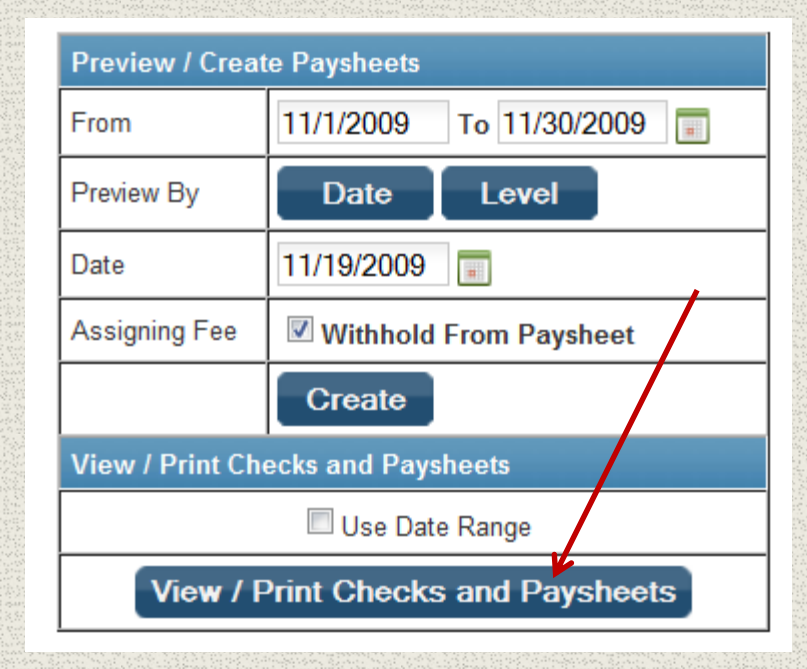

## Paying Officials Via ArbiterPay

- Now that you have verified your games and have created Paysheets you can now pay your officials
- Once you are viewing your Paysheets; check the ones you wish to pay and click **Pay by ArbiterPay**

**SETTINGS** 

**PROFILE** 

**A S SIGNIN** 

**USERS** 

**PAYROLL** 

- On the ArbiterPay Transaction page you will see all the officials you selected and any issues will list in the Message column
- The total at the bottom only calculates the amounts you can pay via ArbiterPay
- To pay those who have ArbiterPay accounts click **Submit** and those selected officials are paid instantly

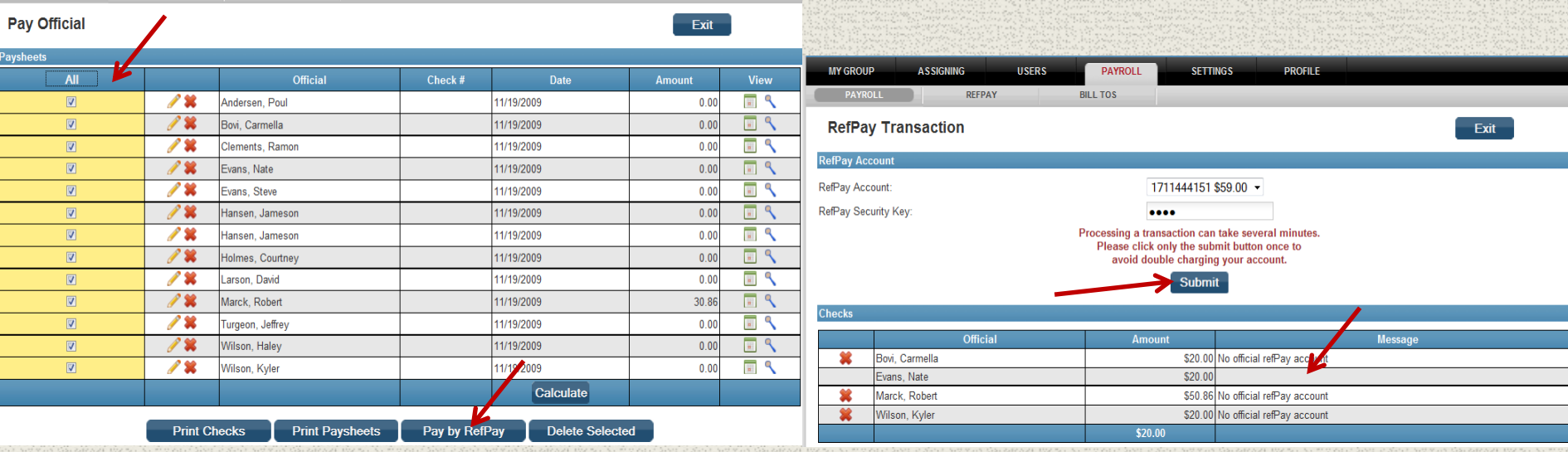

## Standard ArbiterPay Pricing

- A transaction fee is assessed each time a payment is approved. The amount of the fee is based on the total amount of the paysheet
- This table reflects the discounted pricing you automatically qualify for using ArbiterSports with the ArbiterPay system

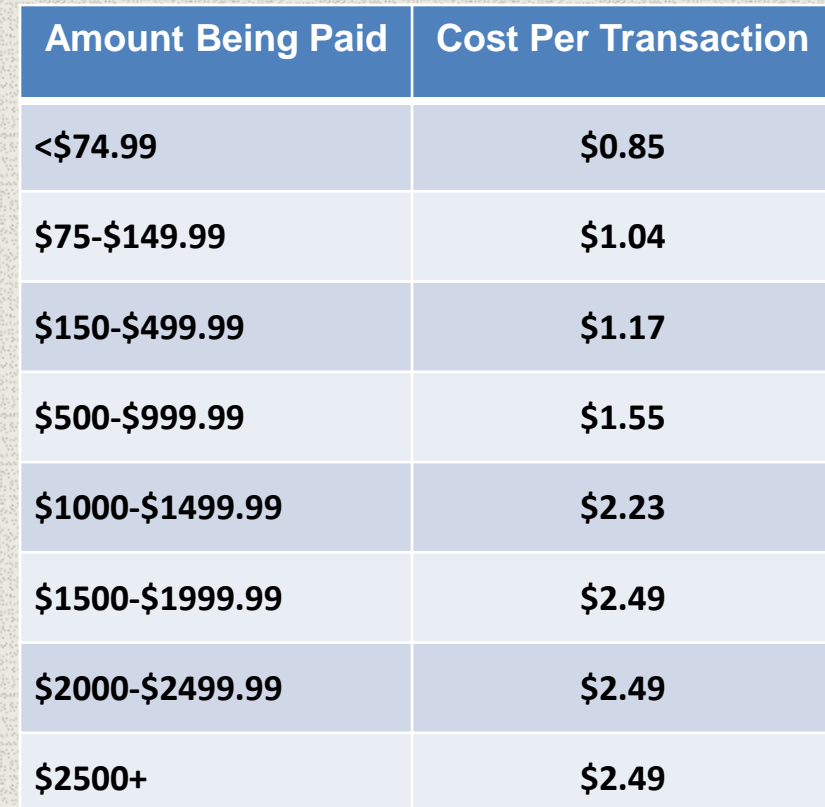

For organizations who choose to process 1099's through the ArbiterPay system, processing fees are increased by 25%

### 1099 Issuance

- You have multiple options regarding how and by whom 1099s will be issued.
- 1. You can turn over all 1099 reporting duties for fees paid through ArbiterPay, to ArbiterPay. All amounts paid will be reported under ArbiterPay's Tax Identification Number. There is an additional fee associated with this method. **(Recommended)**
- 2. A report can be generated at the end of the year for all fees paid through ArbiterPay. This includes all personal information stored in ArbiterPay for the recipients, including SSNs, to facilitate the creation of 1099s.
- 3. Utilize ArbiterSports 1099 module to facilitate the creation of 1099 forms for your officials. This allows you to issue the forms electronically to the officials off their ArbiterSports profile and submit the filing to the IRS online.

#### Signing up for ArbiterPay's 1099 Service

#### • To opt in as you sign up

1. During the online registration on Step 7 of 8 Simply check the option "Under ArbiterPay's TIN" and continue through step 8 of 8.

#### • To opt in for existing clients

2. If you have already registered you may sign into your account on www.ArbiterPay.com Select the "My Profile" tab, "My Preferences", and "Modify" the 1099's are Issued "Under ArbiterPay's TIN".

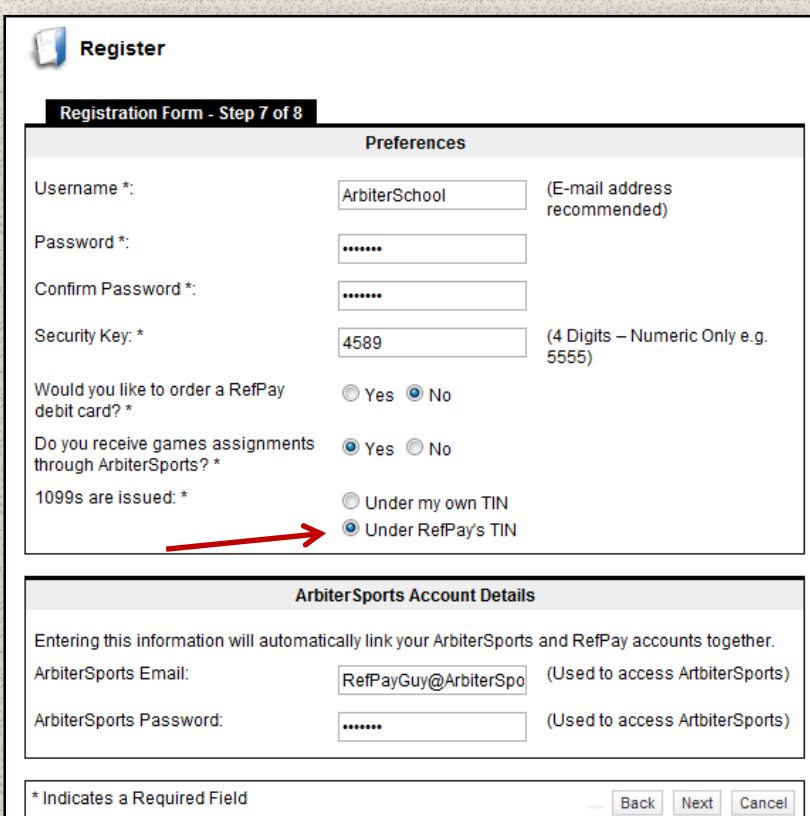

### 1099's Under ArbiterPay's TIN - Pricing

A processing fee is assessed each time a payment is approved. The amount of the fee is based on the total amount of the paysheet

This table reflects the discounted pricing you automatically qualify for using ArbiterSports with the ArbiterPay system in addition to our 1099 service

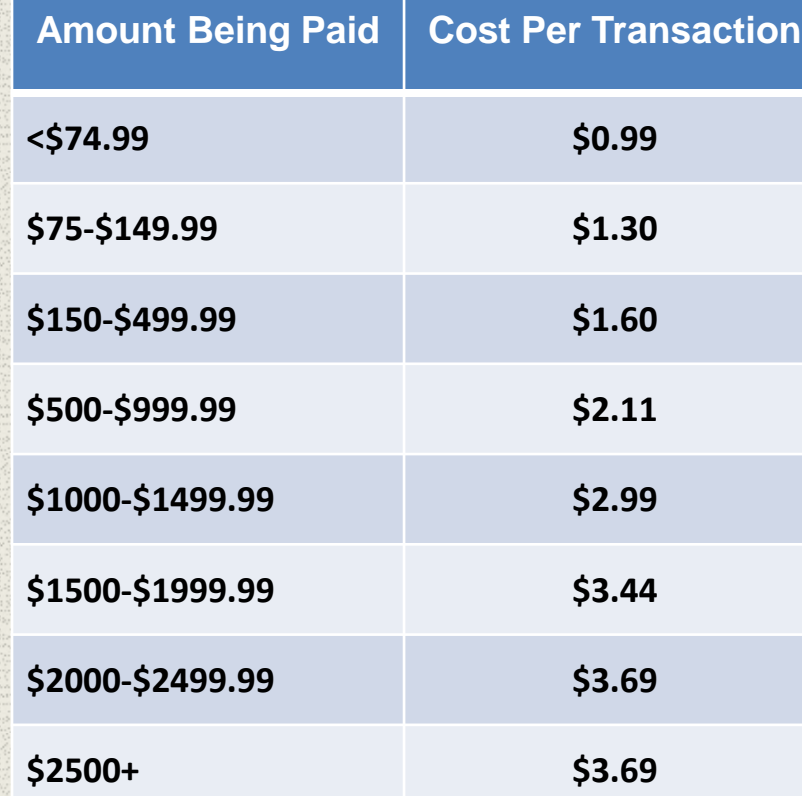

### Paying Administrator FAQ's

#### • **How are we protected?**

- ArbiterPay is designed to protect all parties. ArbiterPay's Privacy Policy is TRUSTe certified and the website is secured by McAfee and GeoTrust, both industry leaders.
- All ArbiterPay funds are held in escrow and managed by a Trust Bank and are never in the possession of ArbiterPay management or employees. Best of all, ArbiterPay is majority owned by the NCAA, a company you can rely on.

#### • **Are my funds FDIC insured?**

• Yes -protecting client's funds is of vital importance to ArbiterPay. As your agent, we place your funds in a pooled escrow account at an unaffiliated FDIC-insured trust bank(s) or savings institution(s), which are eligible for pass-through FDIC insurance coverage. Your balance placed at the bank is subject to FDIC pass-through deposit insurance coverage, along with any other deposits you hold at that bank, up to a total of \$250,000.

### FAQ's - Continued

- **Can I talk to a live person if I'm having trouble with my ArbiterPay account?**
	- Yes our support hours are listed on the Contact Page. We are closed all federal holidays. To avoid excessive staffing costs we've created an internal messaging system that allows you to communicate directly with our staff. The quickest way for you to resolve any problem that may arise is through the online messaging system, but you're welcome to call at anytime during regular business hours.
- **Can I have a separate ArbiterPay account for each of the sports I pay for?**
	- Yes. You can have multiple ArbiterPay accounts all under the same username. This allows you to keep money used to pay Basketball Officials separate from money used to pay Soccer Officials etc. Paying different Sport Officials all from the same account works great as well. You can structure the system however it works for you.